## PYOTE installation (MacOS) 3 August 2018

Outline of installation:

- 1. Install Anaconda from Internet
- 2. Install PYOTE from Internet
- 3. Test PYOTE installation
- 4. Add desktop icon to simplify starting up PYOTE

## Step-by-step:

1. Install Anaconda from Internet. Here's easy way to get to download site:

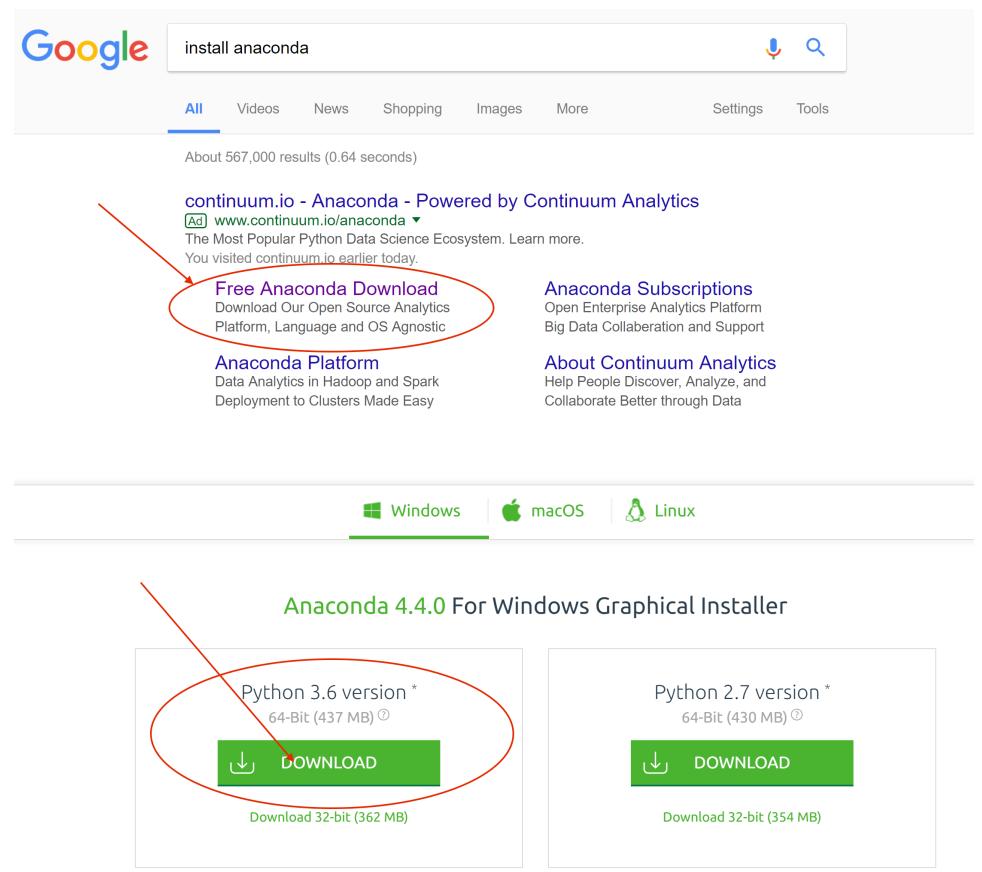

Note: You MUST select the Python 3.6 version. Execute (open) the downloaded exe and accept all the defaults from the installation script:

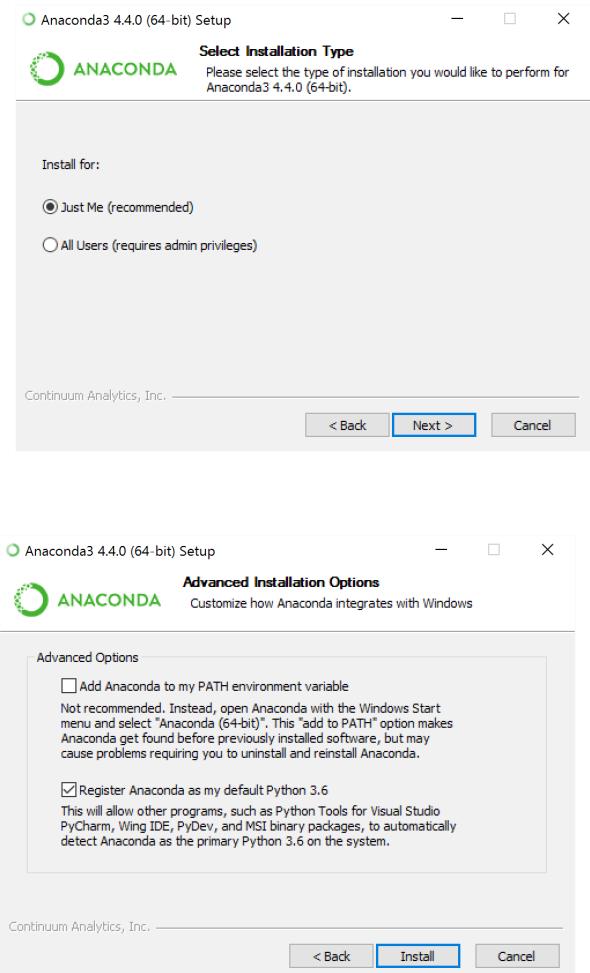

2. Install PYOTE from Internet:

Open a console window, open the Anaconda python environment by typing **source activate** and then type **pip install –upgrade pyote** as shown below:

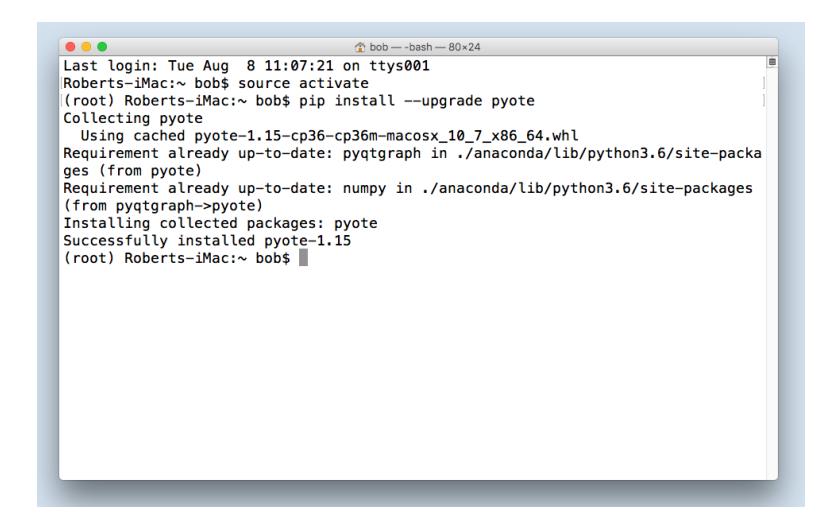

3: Test PYOTE installation.

Open a command window and duplicate the input shown in the example below:

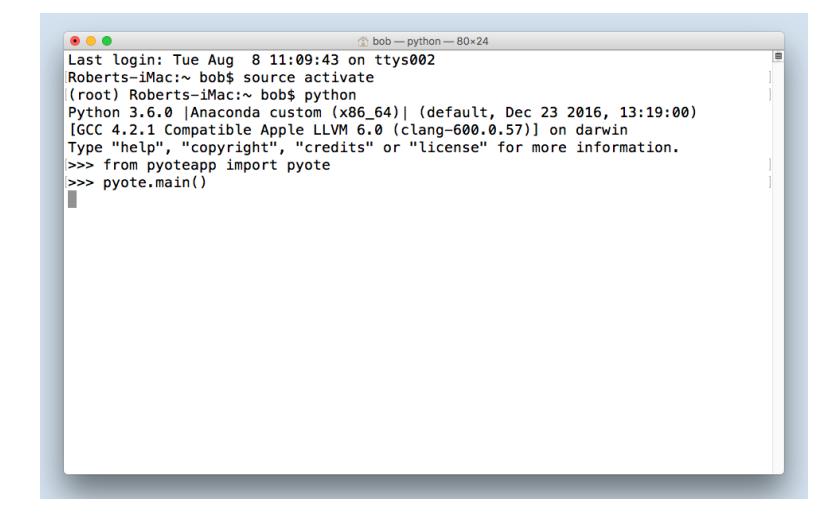

That sequence should result in the PYOTE application appearing as shown below:

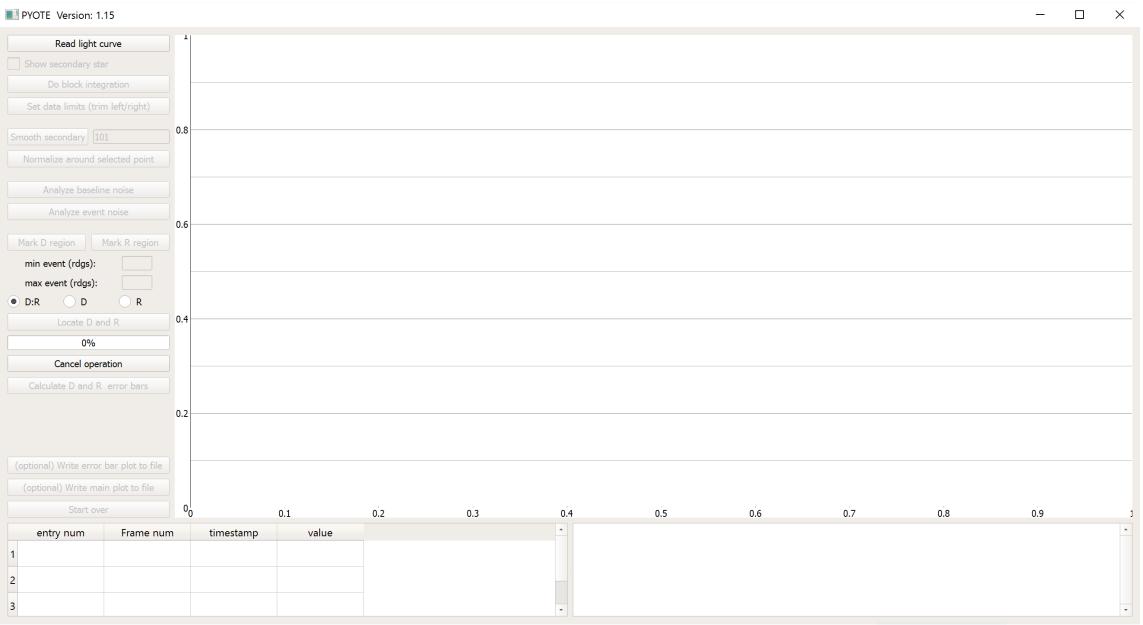

## 4. Add desktop icon to simplify starting up PYOTE

The procedure shown in step 3 can be used to start up PYOTE, but creating a desktop icon will simplify start-up (and you won't have to remember the command sequence!).

Use a text editor to create a file on your desktop. I called the file run-pyote, but the name is not important --- choose your own. Here is the edit session that created the file on my system:

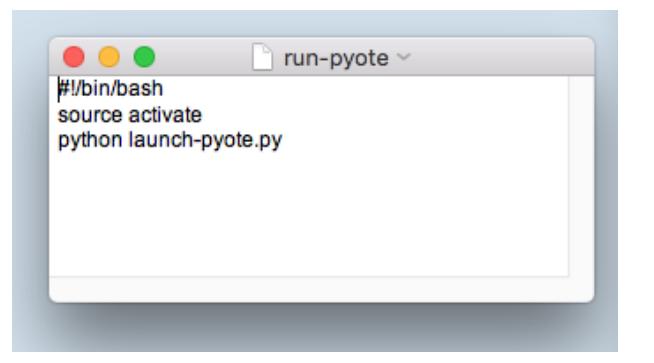

It is necessary to make this file 'executable'. That can be done as follows:

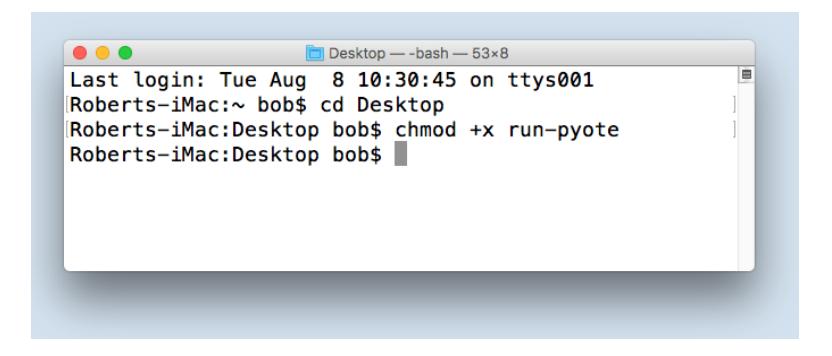

This will result in a nice little desktop icon that looks like this:

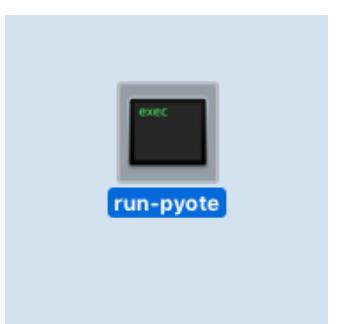

Finally, create the following file and store it in your user directory:

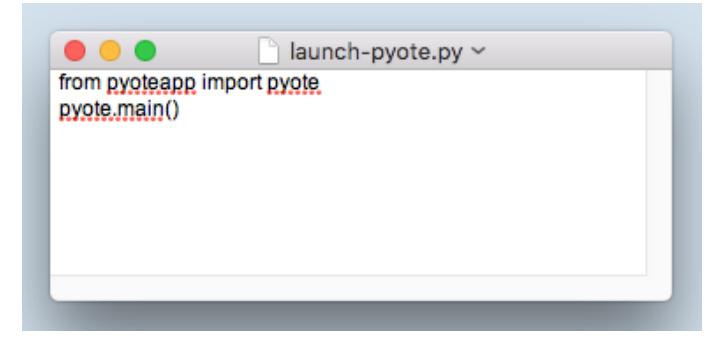

Now double-clicking the run-pyote icon (on your desktop) will start up PYOTE.

## Bonus:

From time to time, new versions of PYOTE will be released. When PYOTE starts up, it always checks for a newer version and will alert you if a newer version exists. If you accept the new version, you will have to close and reopen PYOTE to run the new version.